# 試算表について

1. 試算表の出力

試算表は任意期間の指定が出来ます。月次試算表だけでなく、日々の仕訳入力が終わっ たら、当日の試算表を画面に出力して、流動資産の残高照合や借方合計、貸方合計等を確 認しながら運用してください。

> 試算表のボタンを押すと、次の画面が出ますので、集計期間を指定してください。

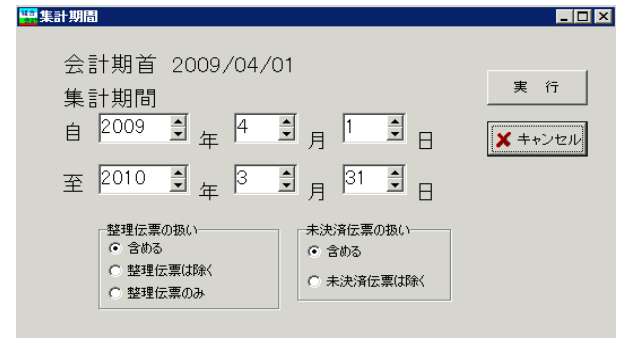

▶ 決算整理伝票及び未決済伝票の扱い

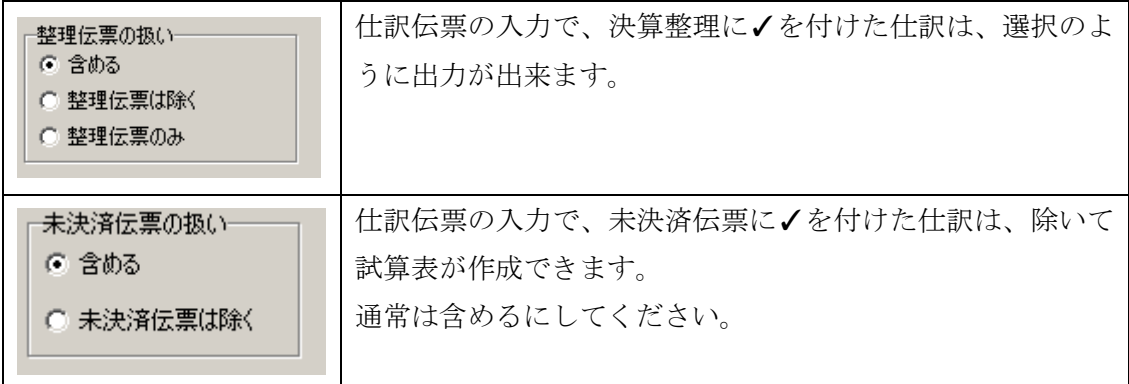

## 2. 試算表の出力画面

集計計算が終わると次のような画面になります。

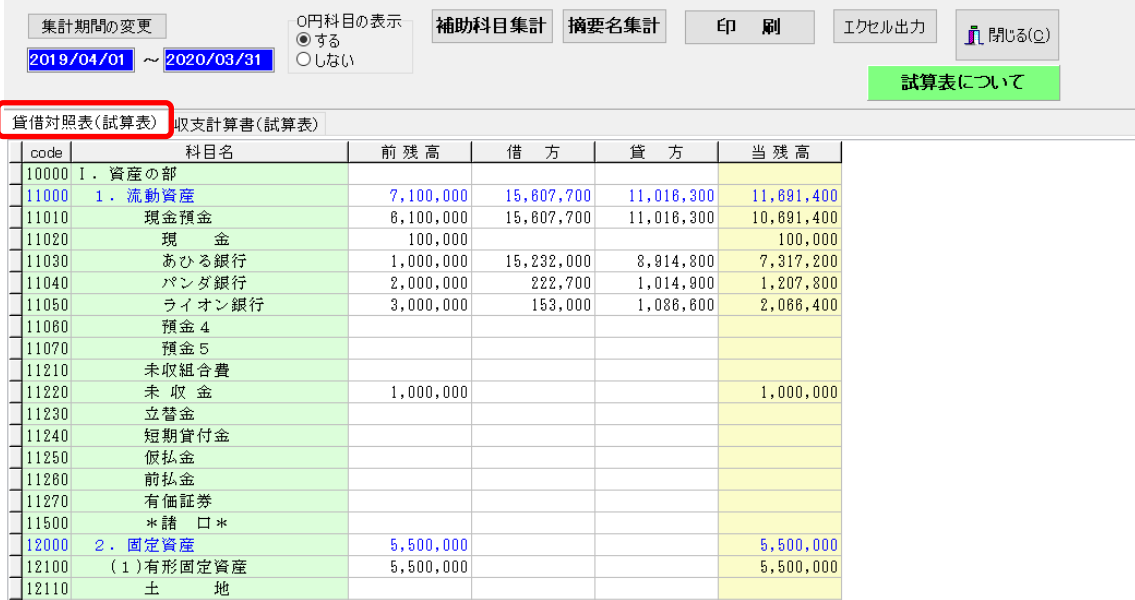

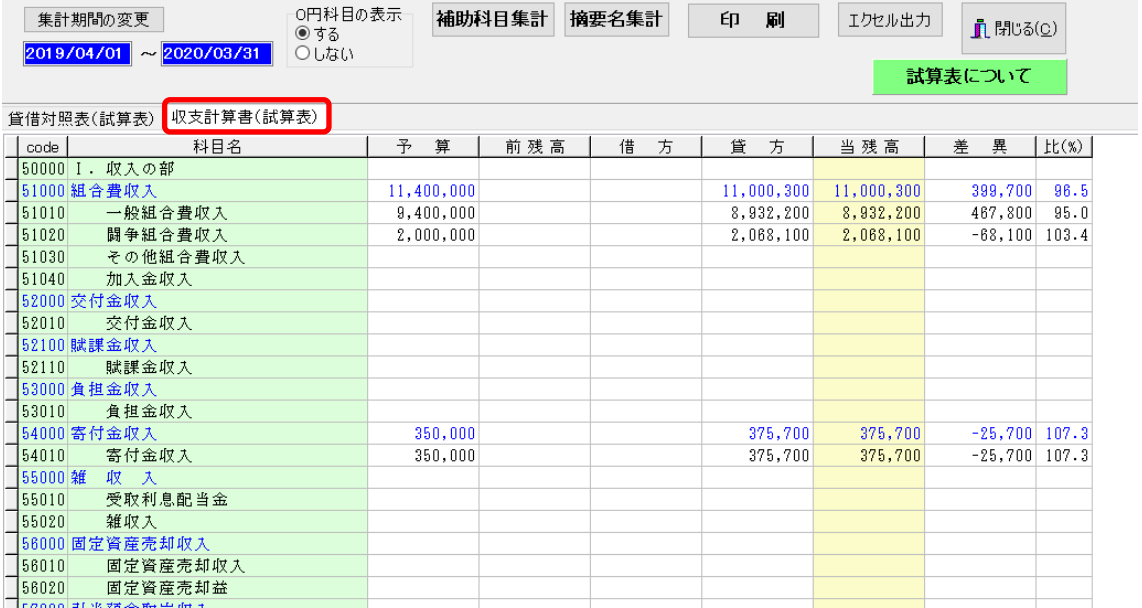

3. おもな機能ボタンなど

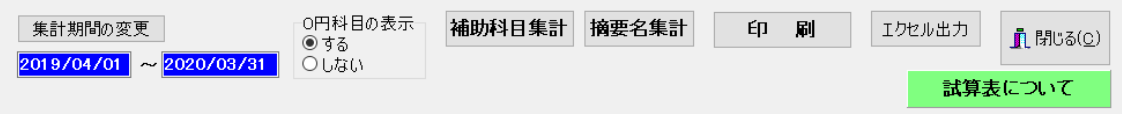

▶ 中計期間を変えたい場合はこのボタンを押してください。

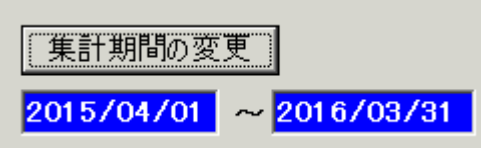

▶ 0円科目を表示させたくない場合

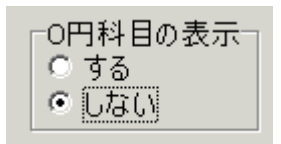

▶ 貸借対照表、収支計算書の切替タグ

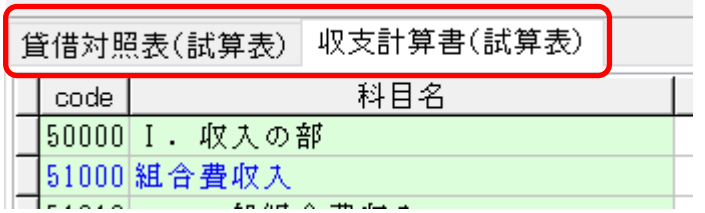

➢ エクセル出力

実行中のエクセルを閉じて、"エクセル出力"を実行すると、 エクセルが起動して、表示画面のデータがそのままエクセルに出力されます。 ただし、出力したファイル形式は CSV ファイルですので、保存して終了させたい場合は、 ファイル名とファイルの種類を Excel ブックに変更して保存しないと、エクセルで加工 したデータが保存されません。

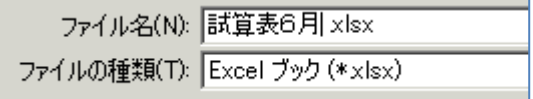

4. 補助科目集計

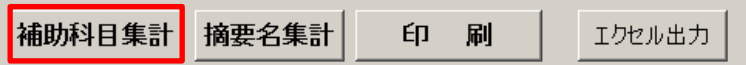

> 補助科目がある場合は、該当科目にカーソルを合わせて補助科目集計をクリックすると 補助科目の集計一覧表が作成できます。

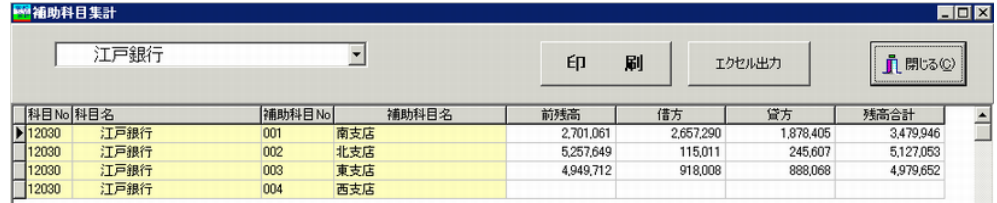

5. 摘要名集計

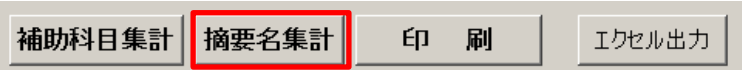

> 摘要名集計は、摘要名で集計したい科目にカーソルポイントを移動して"摘要名集計" ボタンを押してください。光熱水費での実行例

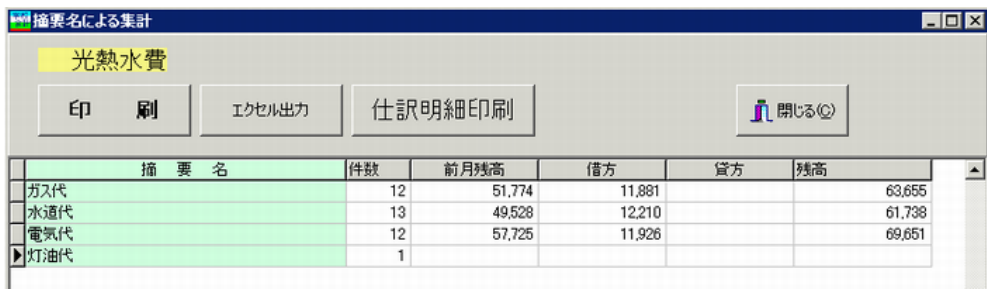

> 摘要名1または摘要名1の"/"までの文字で集計しますので、摘要名の入力は 例) 電気代/6 月分

と入れても、"電気代"で金額集計が出来ます。

#### 6. 試算表での重要な確認事項

仕訳入力が終わったら、次のように一日試算表を出して画面の下部に表示される赤枠の金 額が一致していることを確認してください。

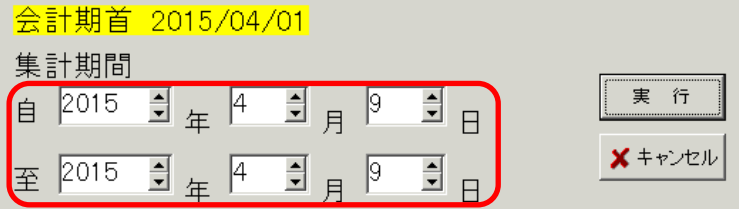

この金額が一致していないと正常な会計が出来ません。 貸借対照表

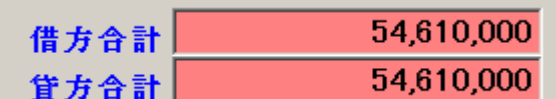

収支計算書

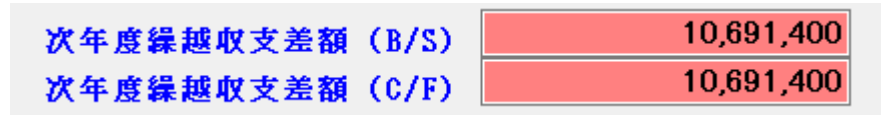

#### 不一致になる主な原因

- ① 期首の繰越金が正しいか。
- ② 不正な科目コードが無いか。 仕訳入力画面で"仕訳点検"を実行してみてください。

不一致の場合は何かの原因がありますので、必ず原因を探してください。

### 7. 現預金などの確認

現預金などの確認は、総勘定元帳で行うことが基本ですが、仕訳入力したデータは直接試 算表にも反映されていますので、試算表で確認すると便利です。

ここで表示された金額が期待通りでなかった場合は、総勘定元帳で詳細に調べるという順 序の方が良いと思います。

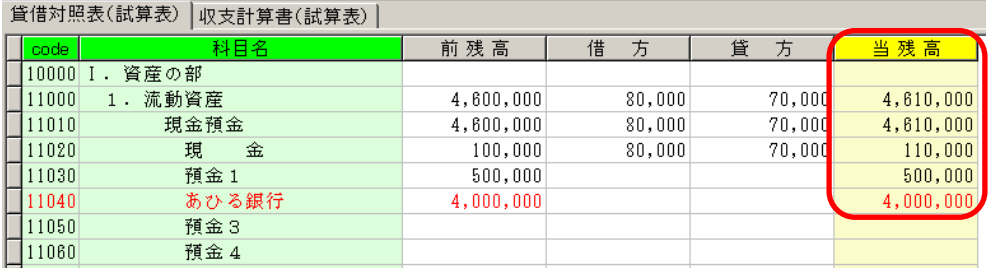

### 8. 試算表の印刷

試算表の画面で"印刷"ボタンを押します。おもな機能は下記の通りです。 なお、これらの設定項目は、決算書や内訳表など他の印刷においても同様です。

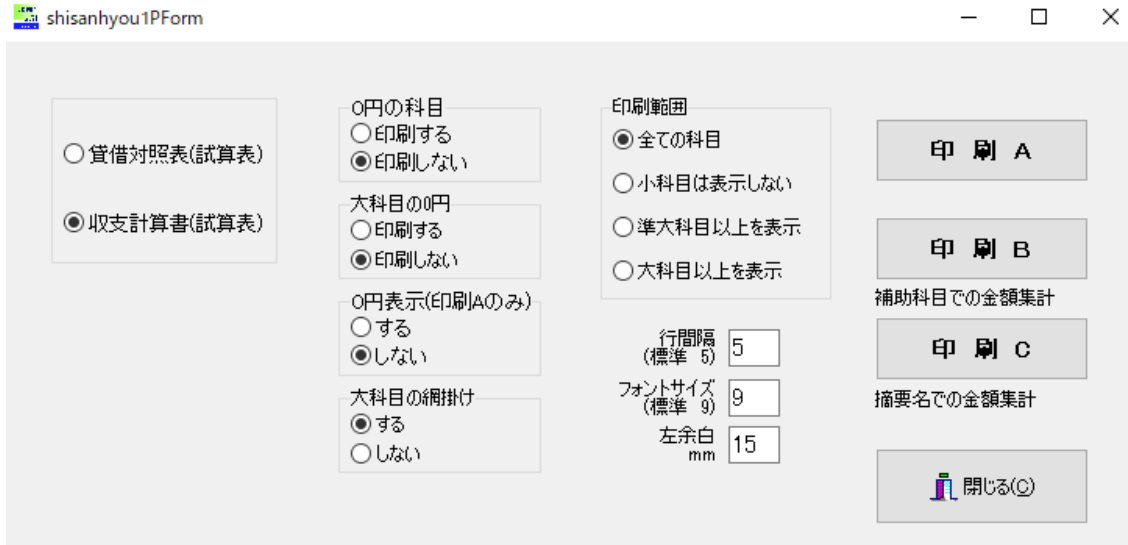

## 9. 印刷ボタンについて

- ➢ 印刷 A は通常の試算表です。
- > 印刷 B は補助科目の金額も出力されます。
- ➢ 印刷 C は摘要名での金額集計が出力されます。

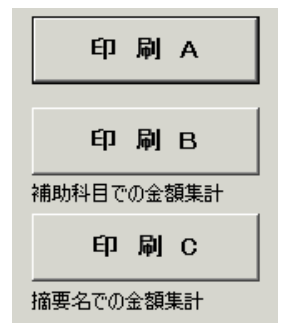

# 10.印刷プレビューのおもなボタン

印刷プレビュー画面の左上に次のアイコンが出ます。

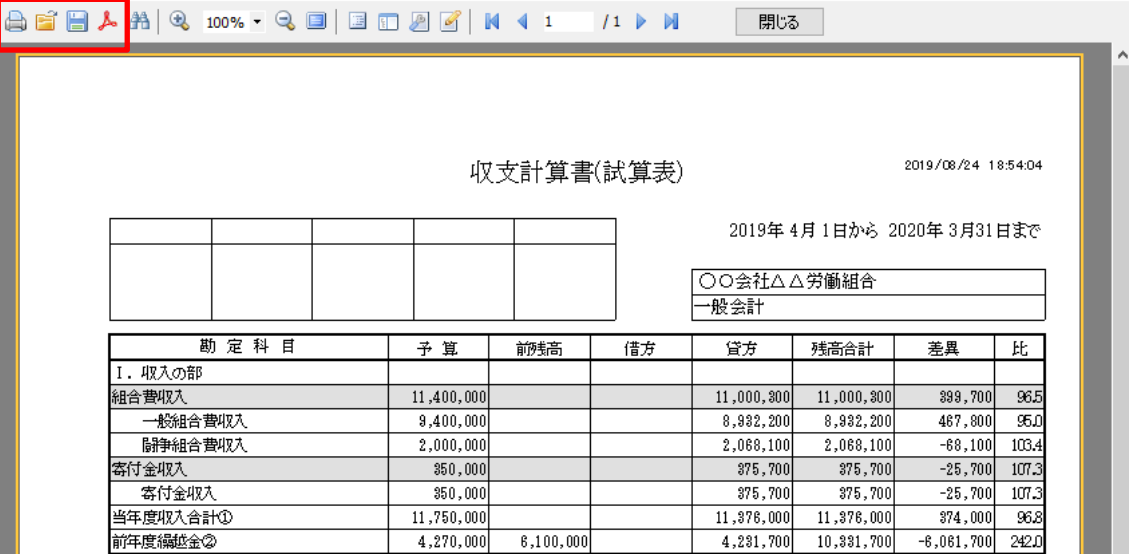

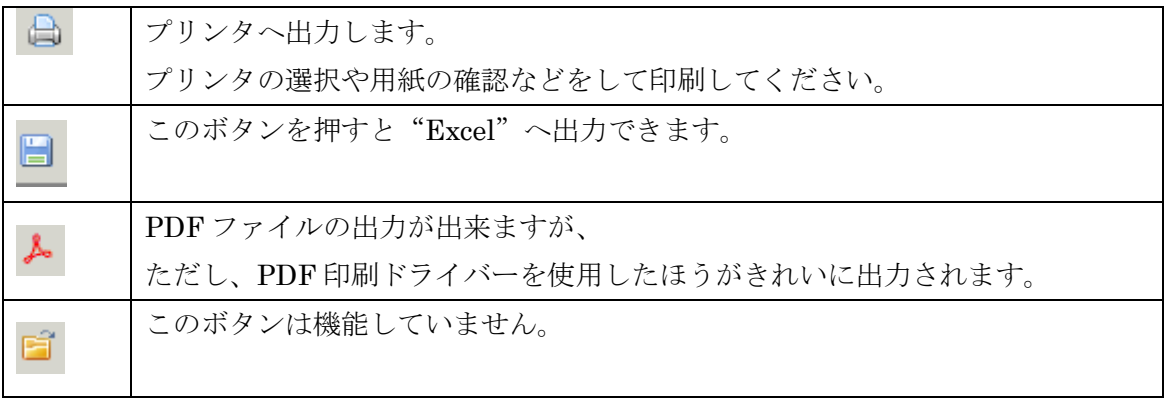